# **Funding Application Overview**

### LEA/External Users

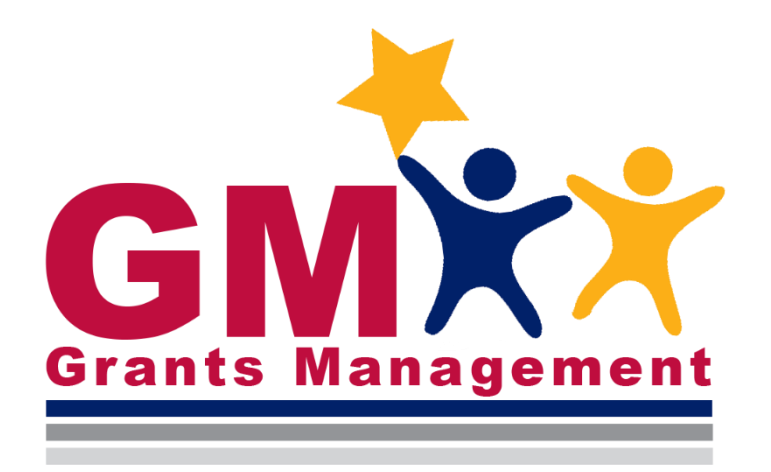

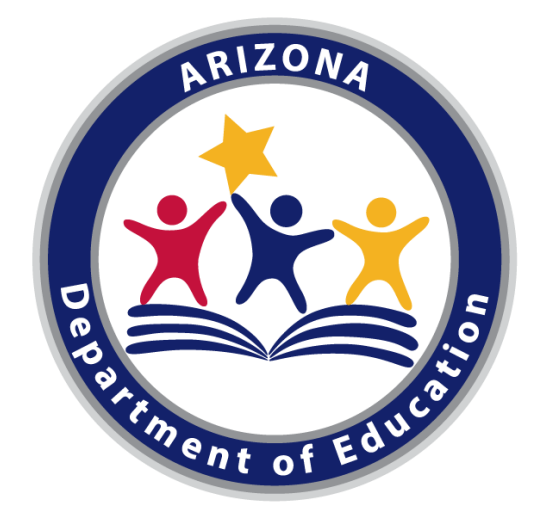

# **Learning Objectives**

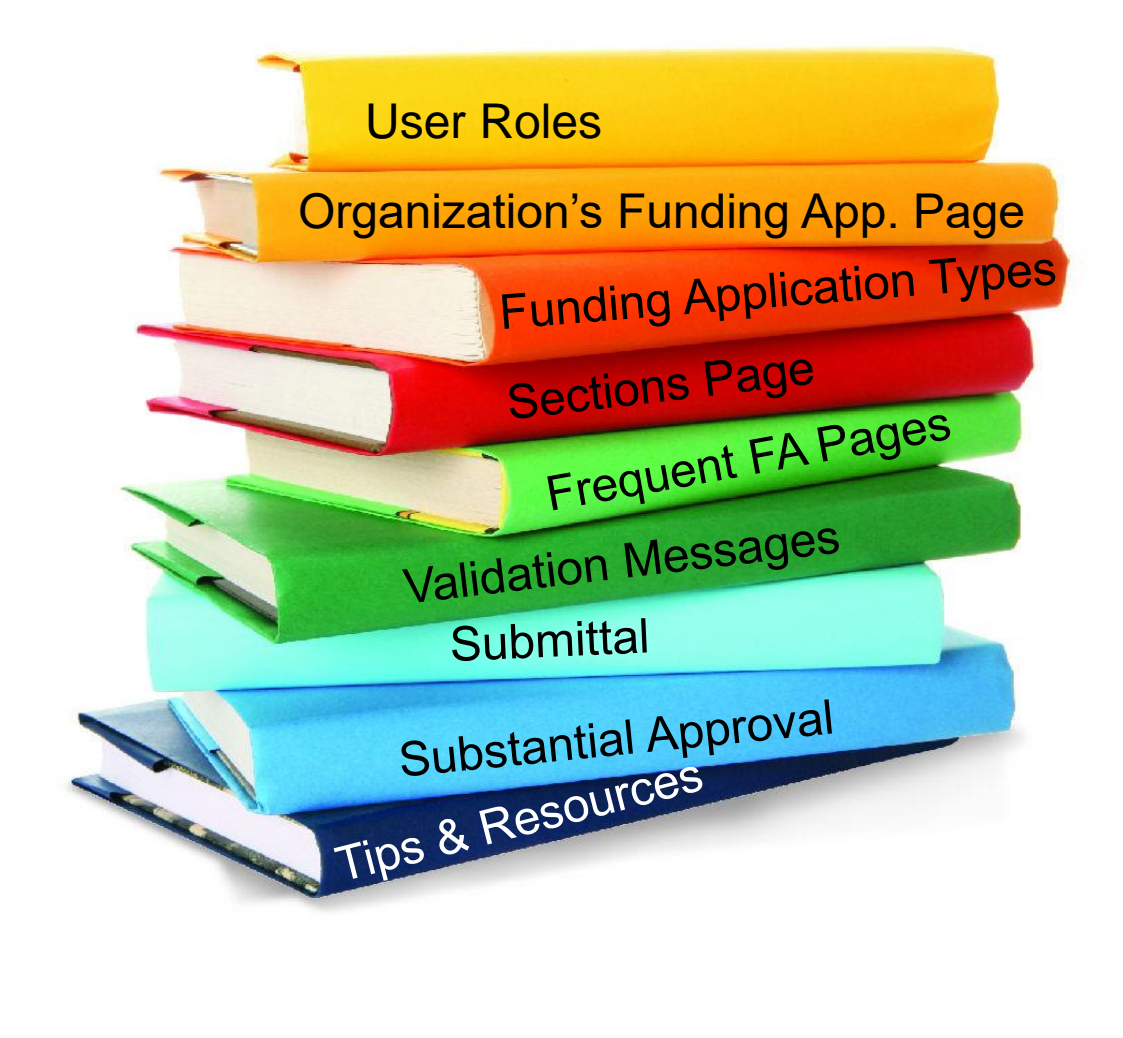

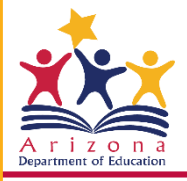

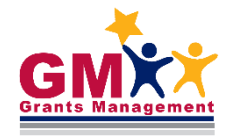

### **User Roles**

### Required Roles

### Optional Roles

**LEA Business Manager** initiates, edits, and provides 1st level of approval; this includes revisions

**LEA Authorized Representative**  provides 2<sup>nd</sup> level of approval, no ability to initiate or edit; this includes revisions

**LEA** [FA Name] **Update** can edit a specific FA, no ability to initiate or approve

**LEA Data View** can view unapproved items, no ability to initiate, edit, or approve

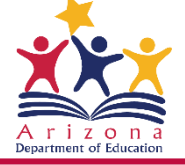

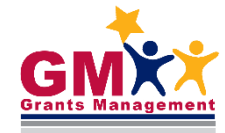

### **Finding Your Funding Applications**

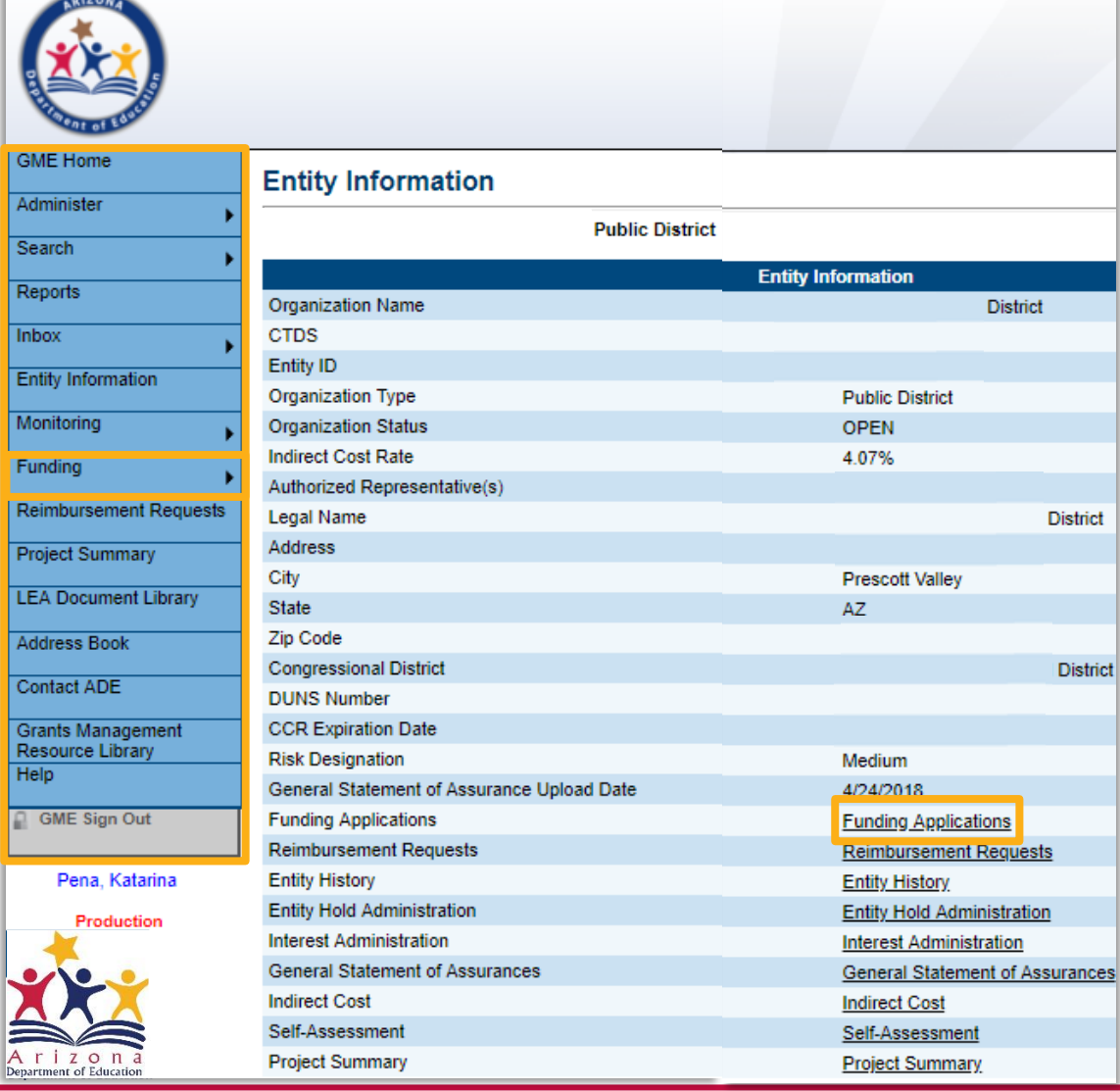

- Left menu quick navigation between GME components
- Hover over menu items to view submenus (e.g. Funding – Funding Applications)
- **Entity Information**  has hyperlinks to frequently used items of GME (items found also in the main menu)

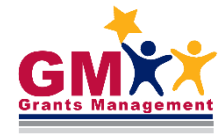

### **Funding Application (FA) Filters**

**Funding Applications** 

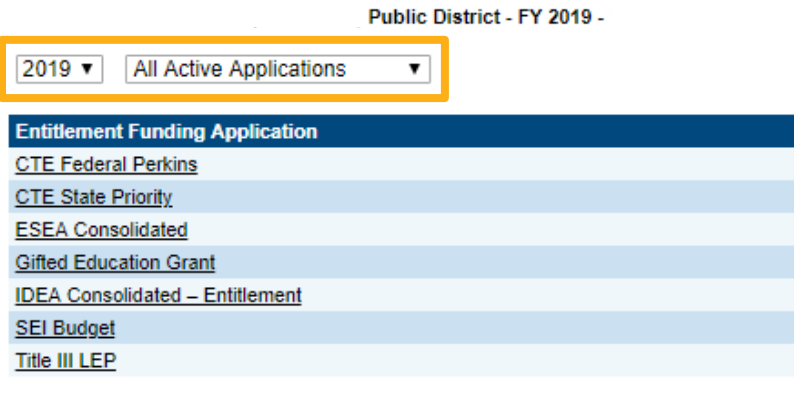

#### **Competitive Funding Application AWARE** Comprehensive Support and Improvement Grant **CSI Graduation Rate Grant CTE Innovative Programs 1 CTE Innovative Programs 2** CTE Statewide Leadership 1 Fresh Fruit and Vegetable Program - Period 2 Fresh Fruit and Vegetable Program - Period 1 **IDEA - High Cost Child NSLP Equipment Grant - Round 5** Pilot Program on School Emergency Readiness **Preschool Development Grant** SIG Cohort 3 Sustainability Grant SIG Cohort 4 Year 3 **SPDG State Tutoring** Systemic Leadership Development - New **Targeted Support and Improvement Grant**

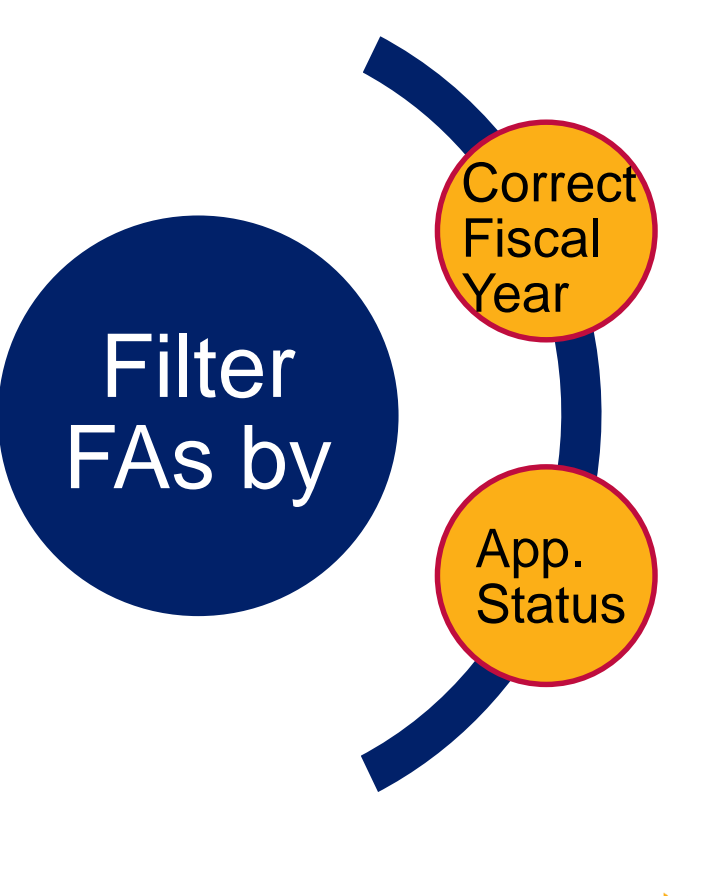

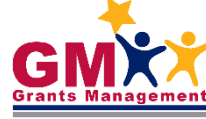

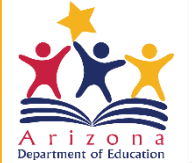

### **FA Page Components**

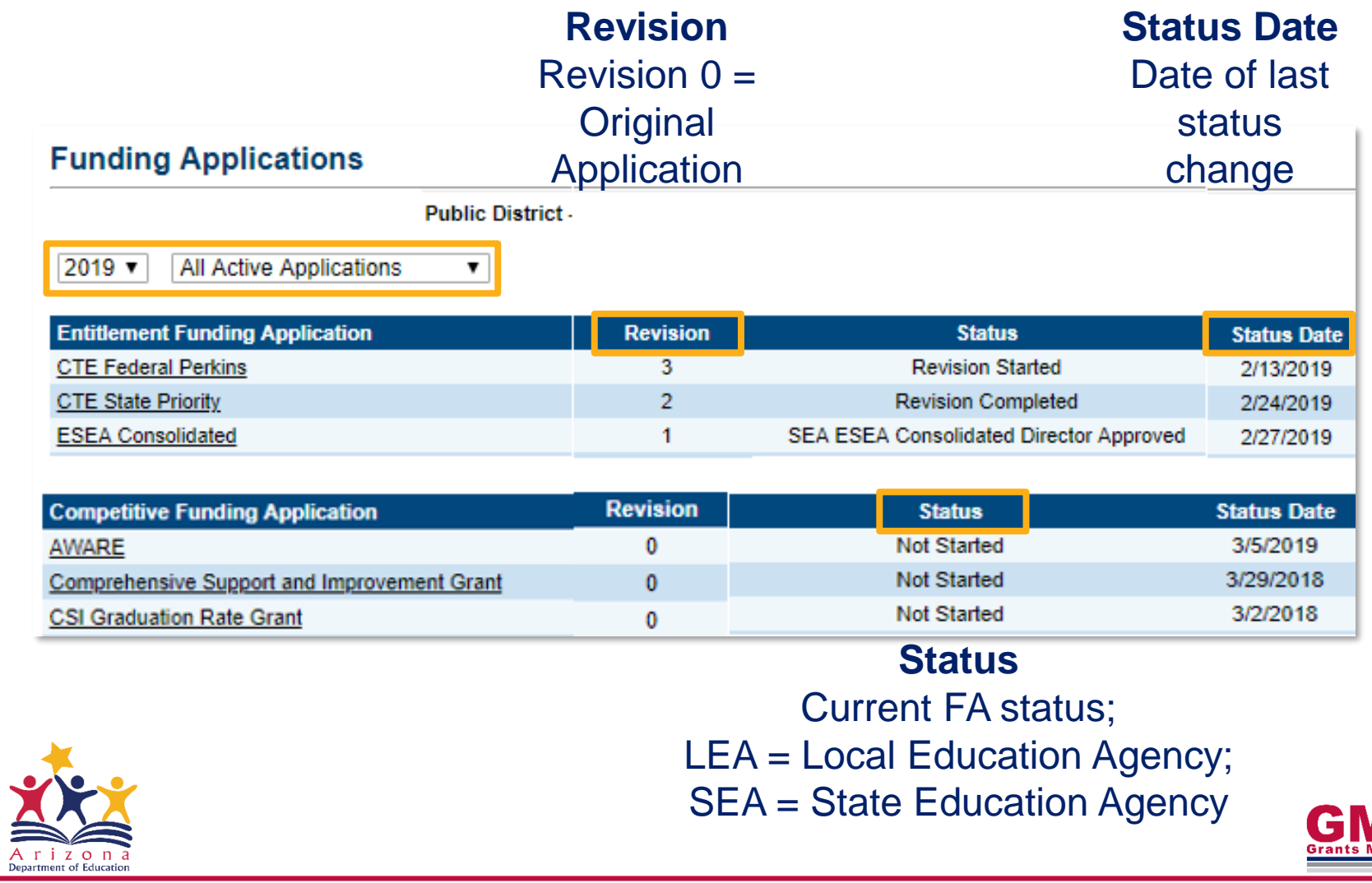

# **Accessing a Funding Application**

22000) Public District -

#### **Funding Applications**

• Select FA name to access the application

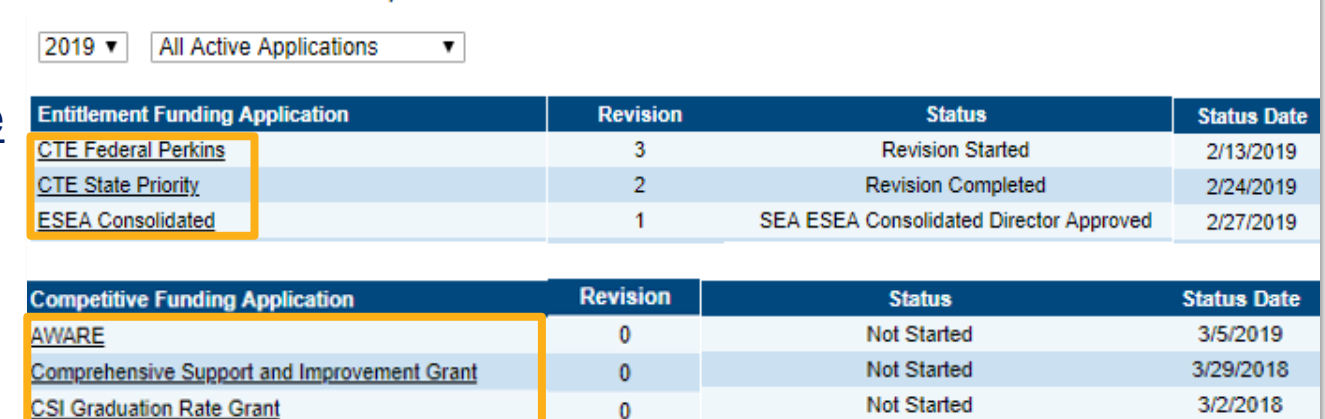

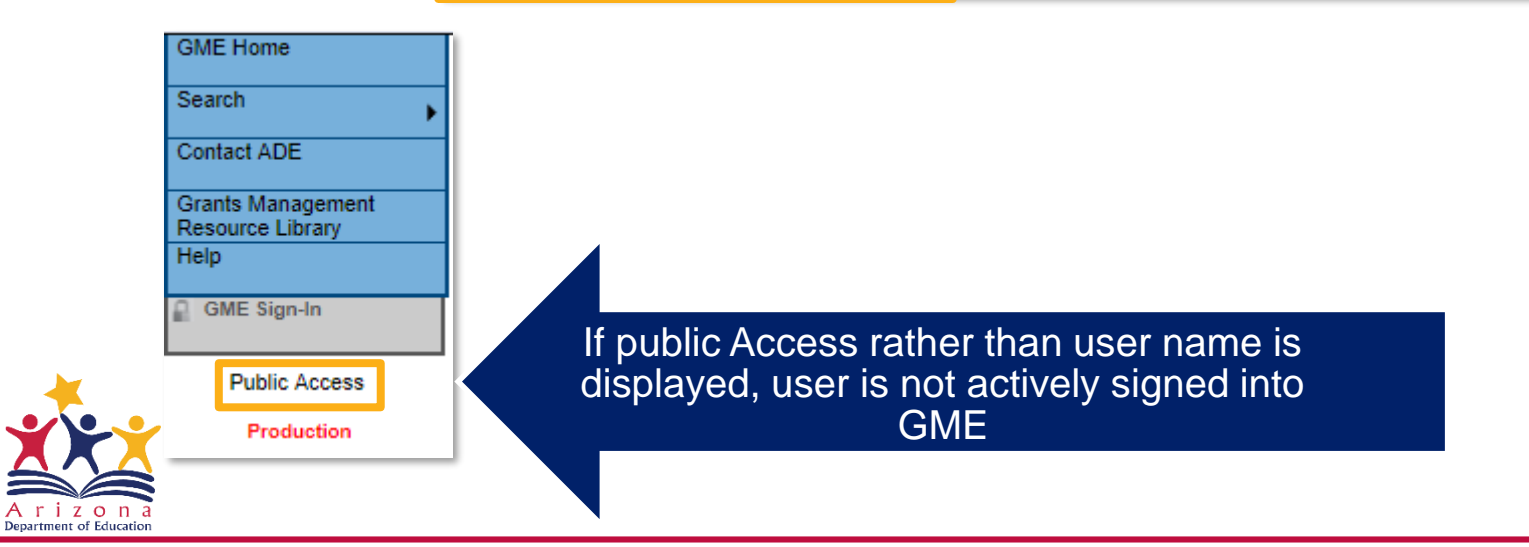

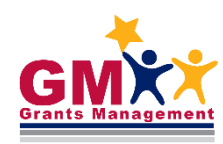

# **Funding Application Types**

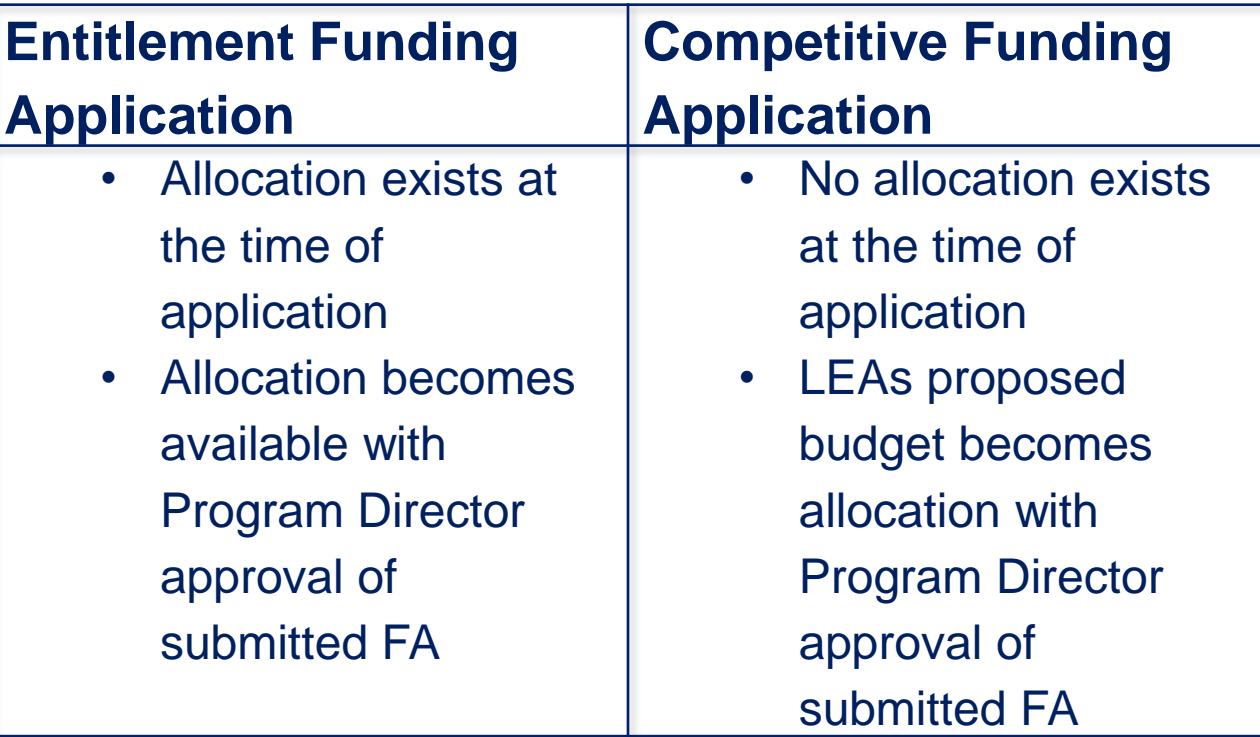

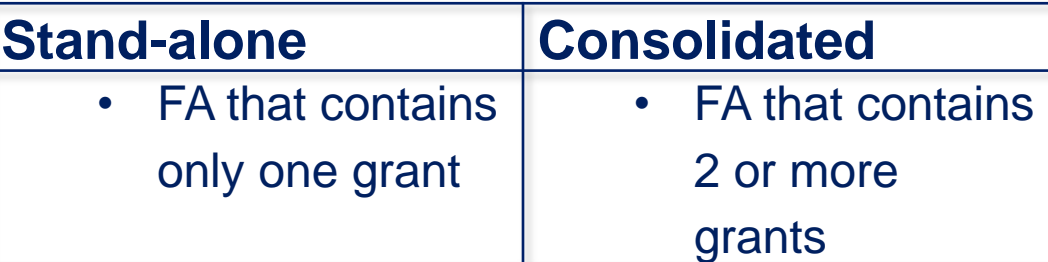

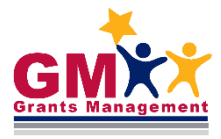

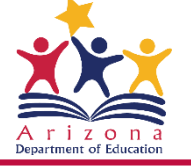

# **Funding Application Types**

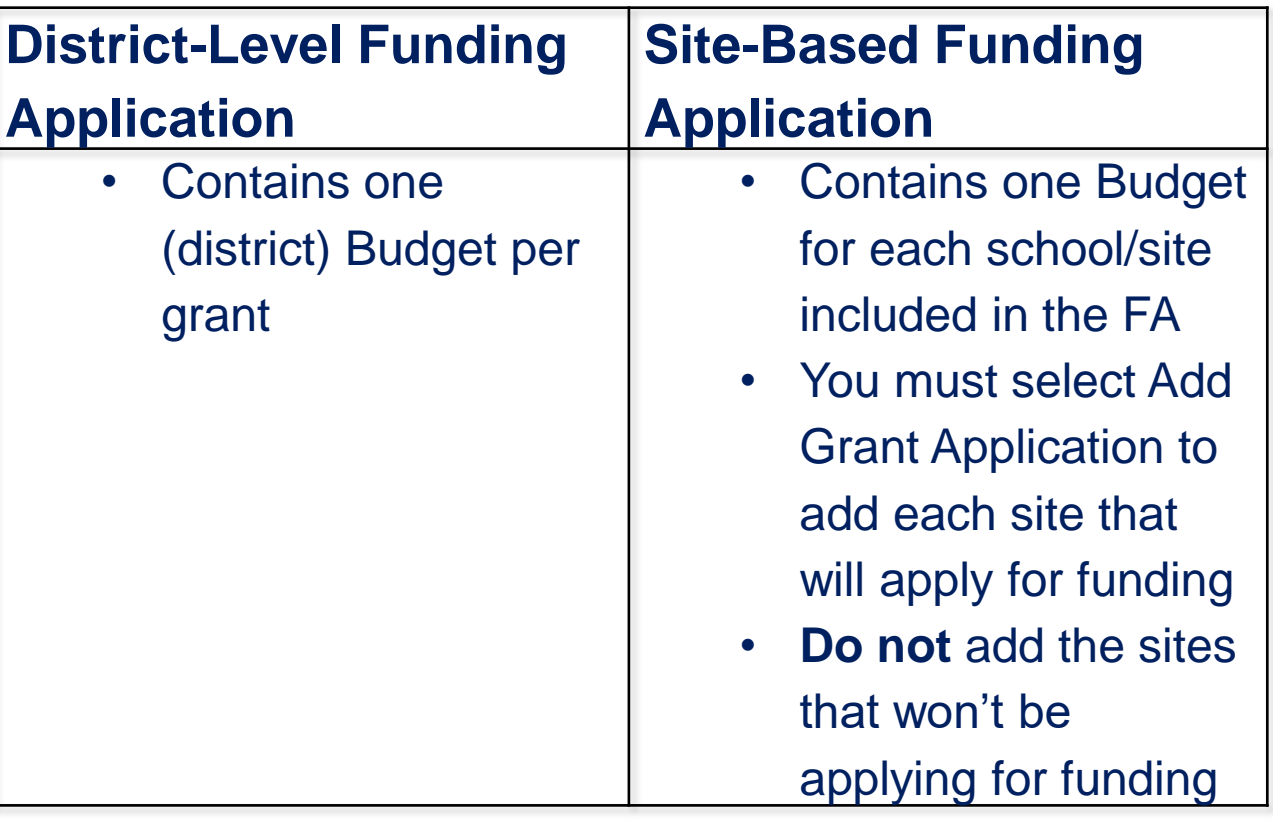

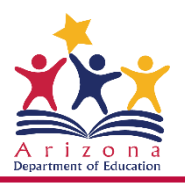

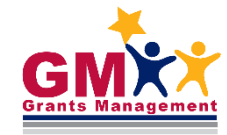

### **District-level Funding Application**

#### **Sections**

Arizona Department of Education (000111000) Test

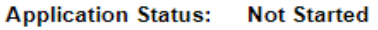

**Change Status To: Draft Started** 

**View ADE History Log** View Change Log

**Description (View Sections Only View All Pages)** 

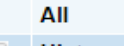

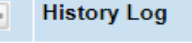

**Create Comment** 

**History Log** 

**Allocations** 

Allocations

**FFATA & GSA Verification** 

FFATA & GSA Verification

Contacts

Contacts

Johnson-O'Malley

- **Budget**
- **Budget Overview**
- **Program Details**
- **Capital Outlay Worksheet**
- **Related Documents**
- **Substantially Approved Dates**

**Substantially Approved Dates** 

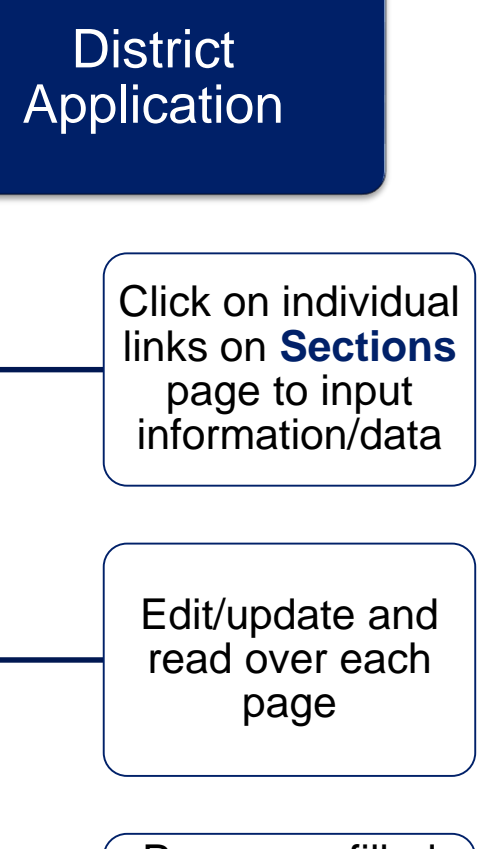

Pages are filled out at the district level (cumulative information for the whole district)

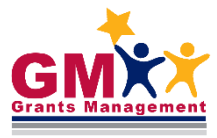

## **Site-based Funding Application**

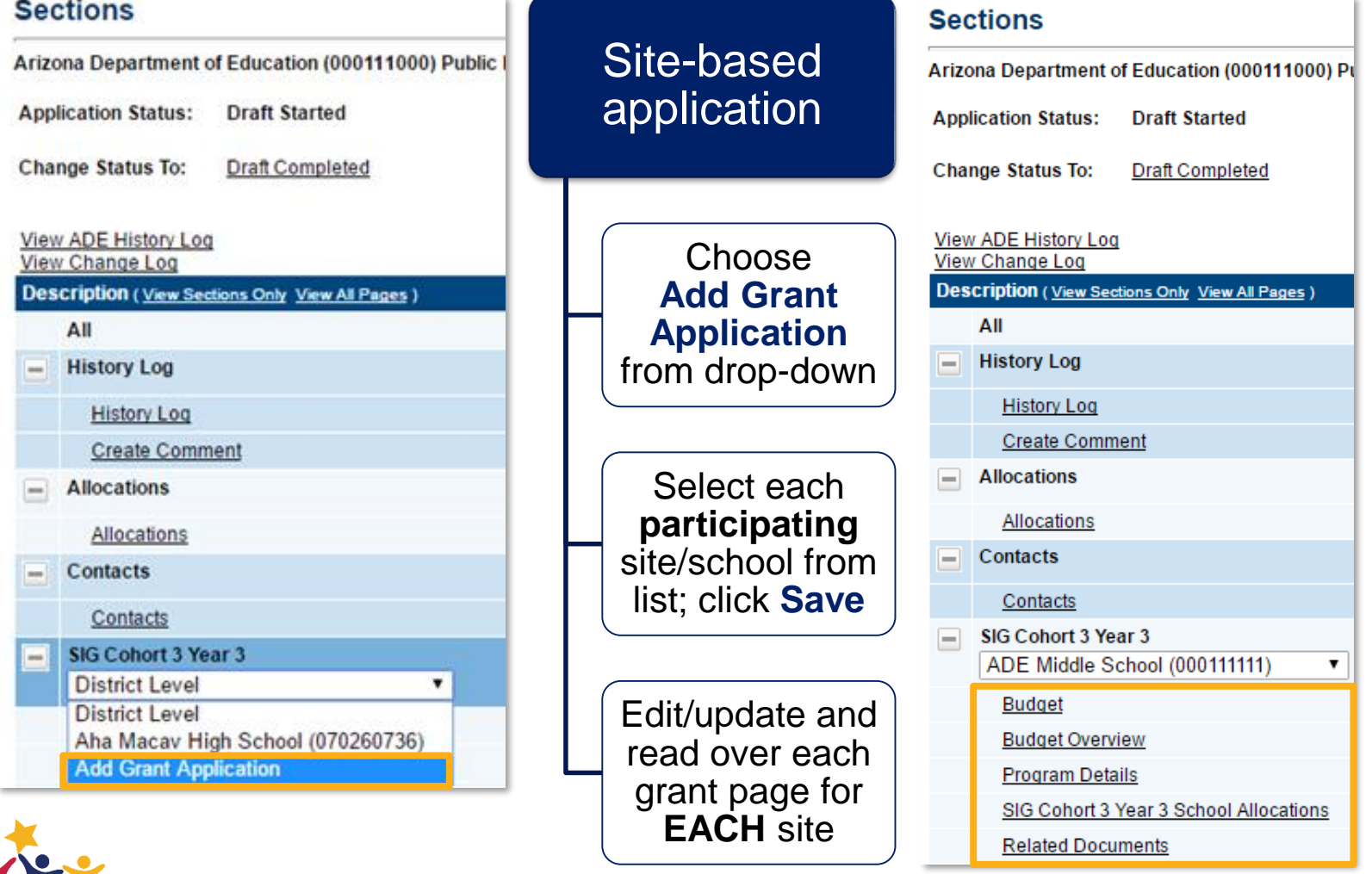

Arizona Department of Education

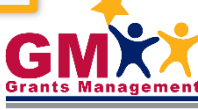

### **Sections Page**

#### **Sections**

**Public District Application Status: Not Started Change Status To: Draft Started** View ADE History Log **View Change Log Description (View Sections Only View All Pages) Validation Print** Select Items All Messages Print **History Log** Print **History Log** Print **Create Comment Allocations** Print Allocations Print **Funding Disclaimer** Print **Funding Disclaimer** Print **FFATA & GSA Verification** Print **FFATA & GSA Verification** Print **Information / Instructions** Print Information/Instructions Print **Contact Information** Print **Contact Information** Print **Title III LEP** Print Messages Budget Print Messages **Budget Overview** Print Print Assurances **Capital Outlay Worksheet** Print **Related Documents** Print **Substantially Approved Dates** Print **Substantially Approved Dates** Print **Title III LEP Checklist** Print **Title III LEP Checklist** Print All Print Messages

### Sections page Displays current **status** & status change options Launches user to pages within Funding Application Provides access to **Validation Messages**

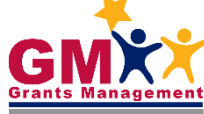

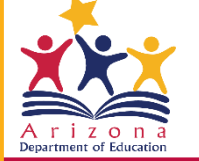

### **Funding Application Data Input**

• To input data, first change the status to Draft Started (for a new FA) or Revision Started (to revise an approved FA) via selecting the hyperlink on top of the page

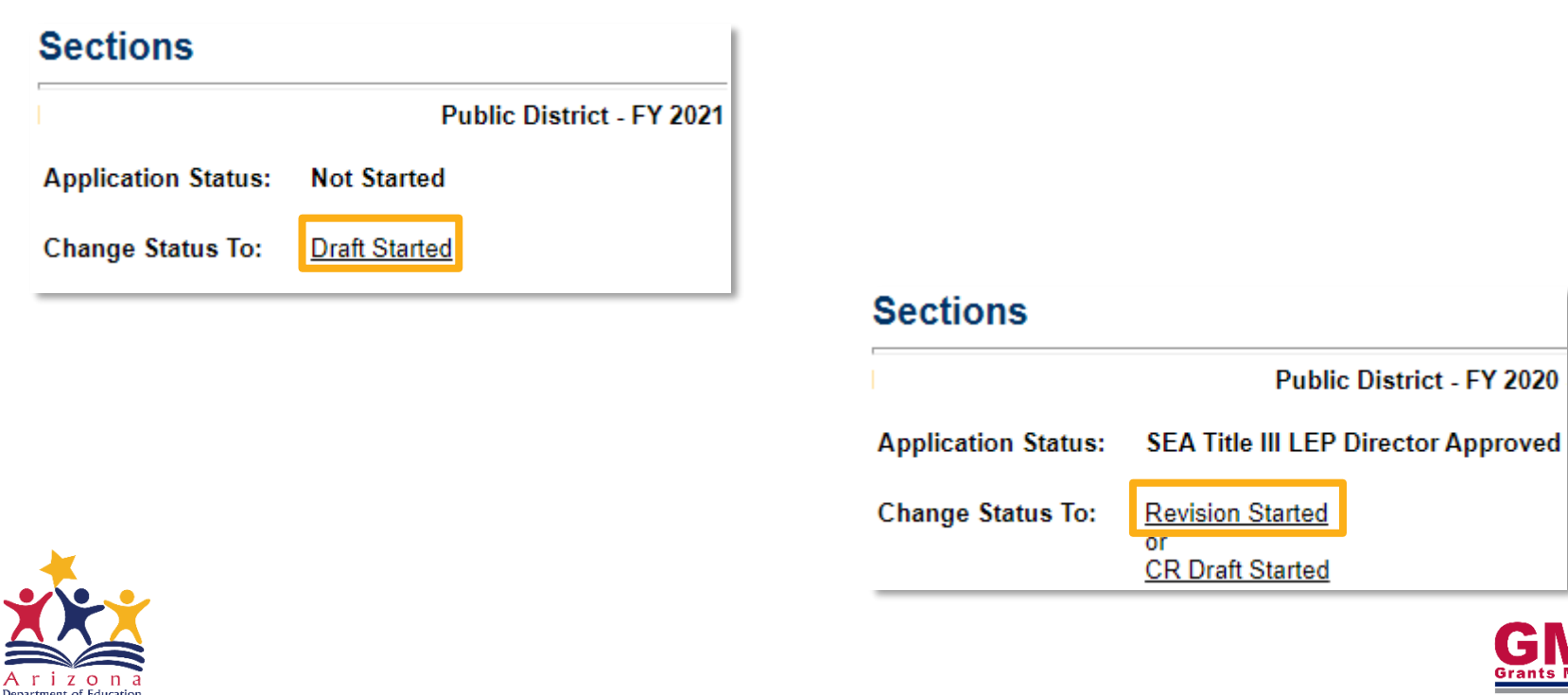

## **Sections and Individual Pages**

- Each application has several standard **Sections** (bolded) and pages (underscored)
- All pages must be reviewed and most will require an action or information input from an **LEA Business Manager**
- Capital Outlay Worksheet page can be left blank if you have not budgeted any capital items in your Budget page

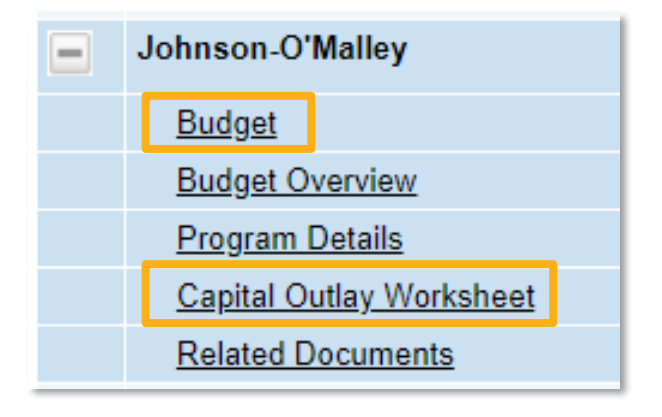

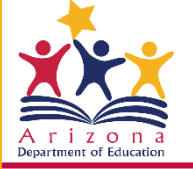

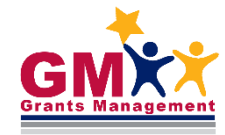

## **Budget Page**

#### **Budget**

Naco Elementary District (020323000) Public District - FY 2021 - High Risk - ESEA

This is the TEST site. Please be sure to complete your work on the LIVE site.

#### Save And Go To

By checking this box the LEA is waiving allocation for this grant and acknowledges t

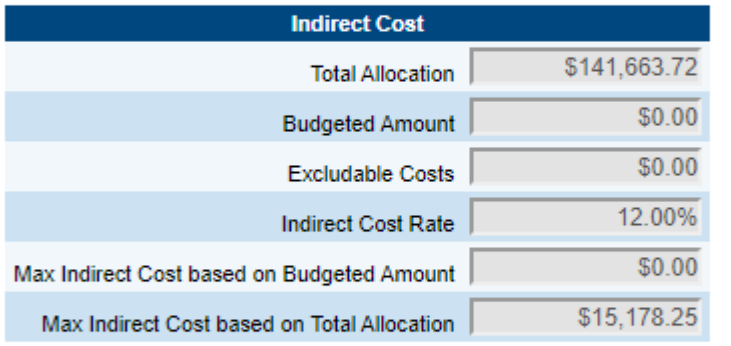

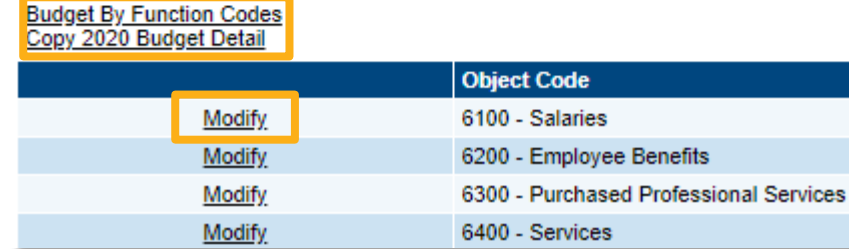

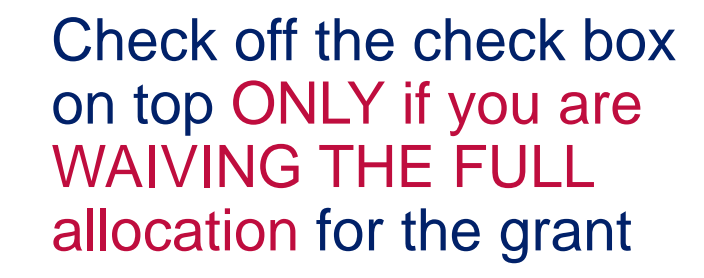

- Choose Budget By Function Code/Object Code to view budget by selected codes
- Choose Copy [FY] Budget Detail to copy previous year's budget
- **Click Modify to access** Budget Detail page

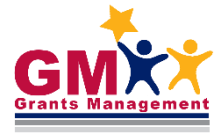

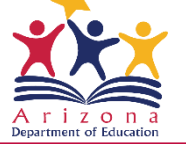

### **Budget Detail Page – Add Item**

- Select the **Object** or **Function code**  (depending on budget view) from the dropdown menu
- Click on Add Item to create new budget line item under that code

#### **Budget Detail**

Public District - FY 2021 - High Risk - ESEA

This is the TEST site. Please be sure to complete your work on the LIVE site.

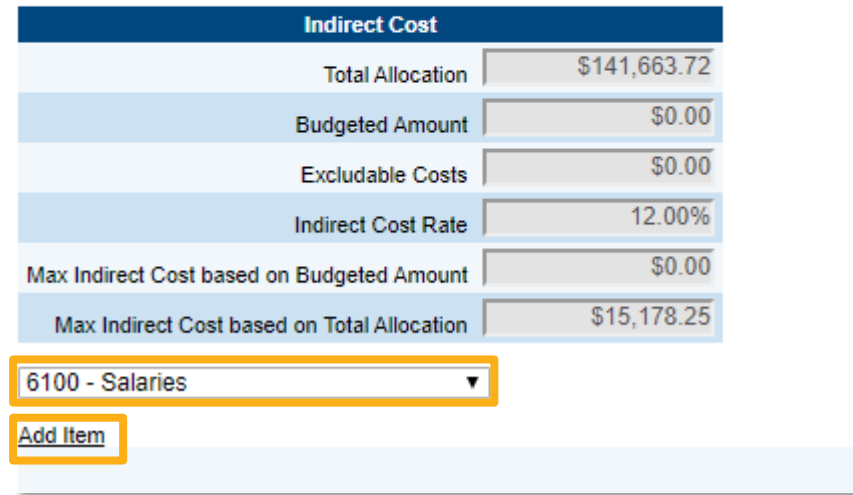

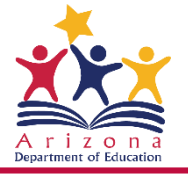

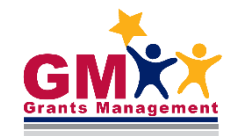

### **Budget Detail Page – Line Item**

- You can change/update the **Function** or **Object Code**  (depending on Budget View) from drop-down menus
- Complete **Quantity**, **Cost**, and **Narrative Description**, then select **Save** or **Save and Return**

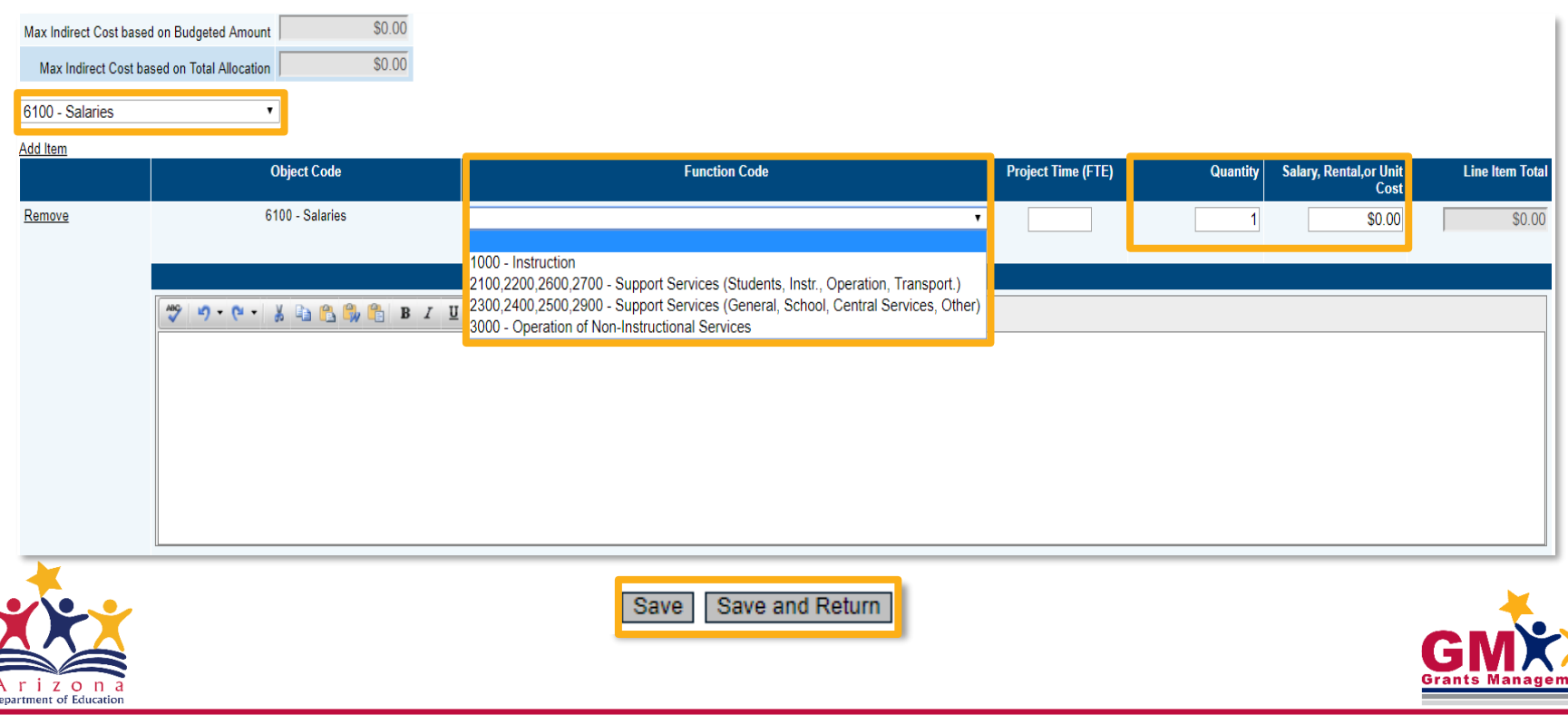

### **Program Details/Program Narrative Questions Page**

- On the **Sections** page click on **Program Details or Program** Narrative Questions page
- **Not all FAs have this page**

1. Please indicate the name of the site(s) the classroom(s) will be placed. ABC Elementary School, XYZ Middle School

**Check Spelling** 

### • Complete the page, then hover over "quick return" **Save and Go To** menu, select **Sections**

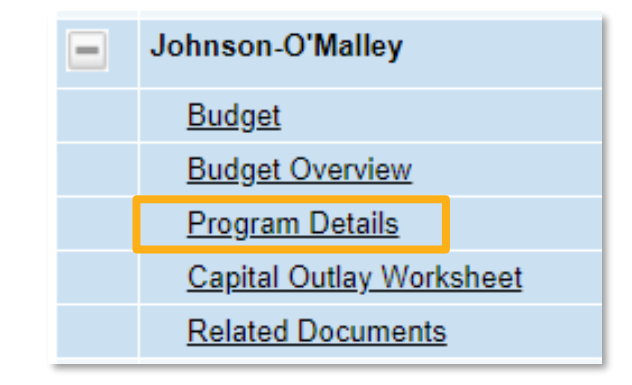

• Complete all supplemental information, using "N/A" or "0" for non-applicable fields

#### **Program Details**

Arizona Department of Education (000111000) Public District - FY 2017 -

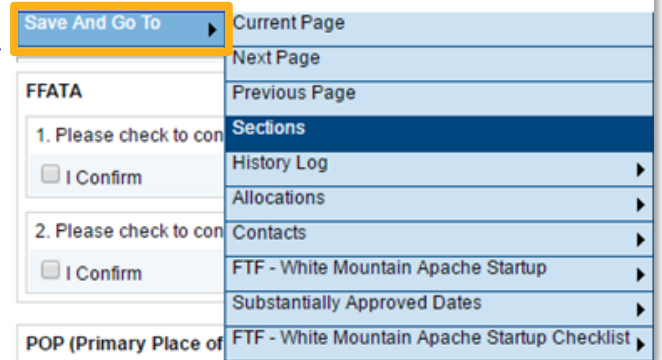

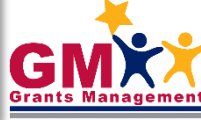

# **Capital Outlay Worksheet Page**

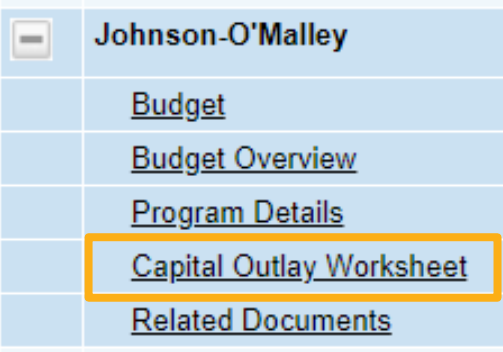

- Select Capital Outlay Worksheet (COW) on Sections page
- If **Budget** page **does not** include capital items, leave this page blank
- Complete accurately to avoid **Validation Errors**

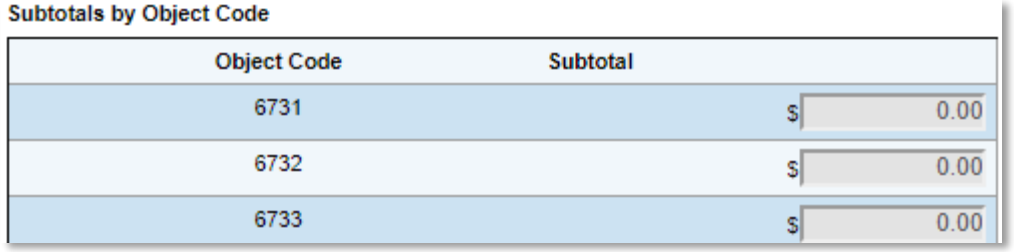

• Total per each Object Code on COW needs to match the total for the code in **Budget**

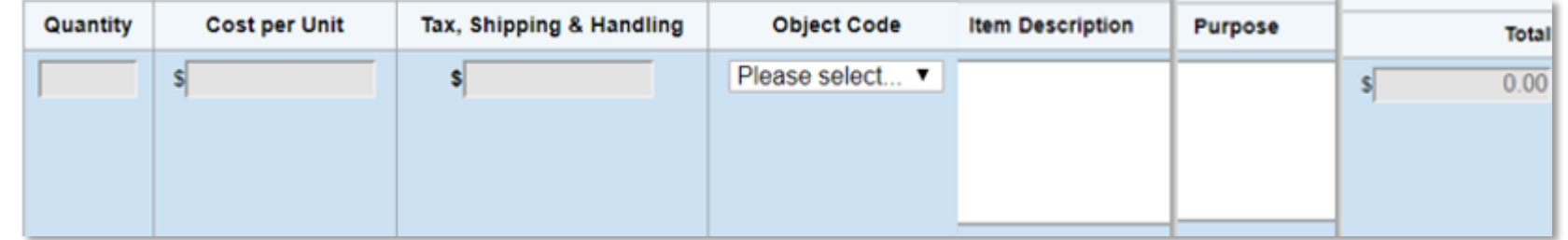

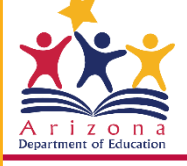

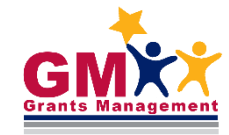

### **Related Documents Page**

- On the **Sections** page, click on Related Documents link
- **Required Documents** have to be provided
- Save Document Template on your PC, then complete it & select Upload New link
- When **Document Template** column displays N/A, upload your own document

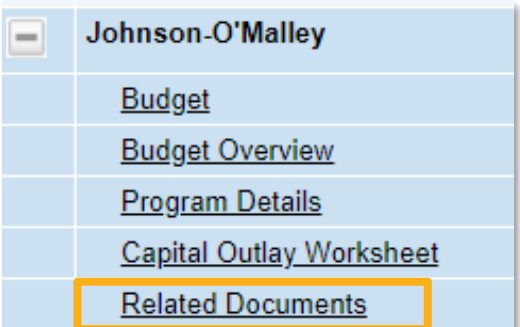

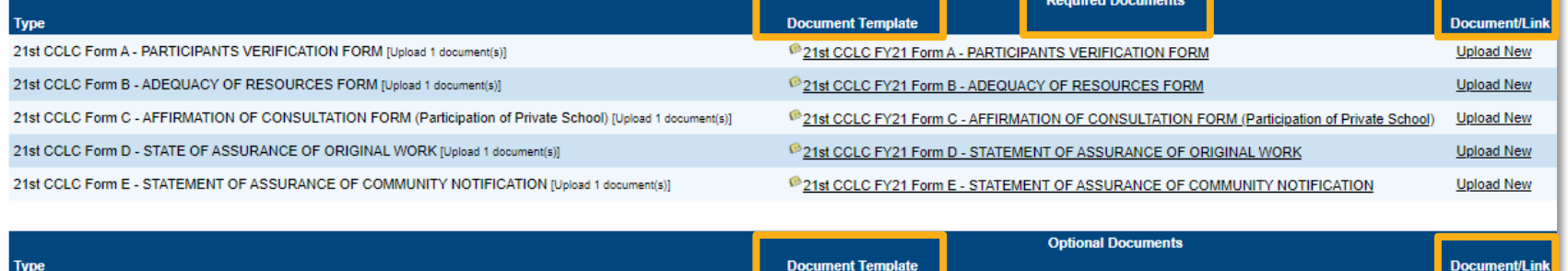

**N/A** 

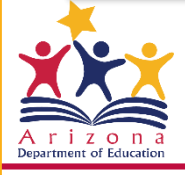

Other

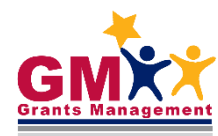

**Upload Nev** 

### **Validation Messages**

#### **Sections**

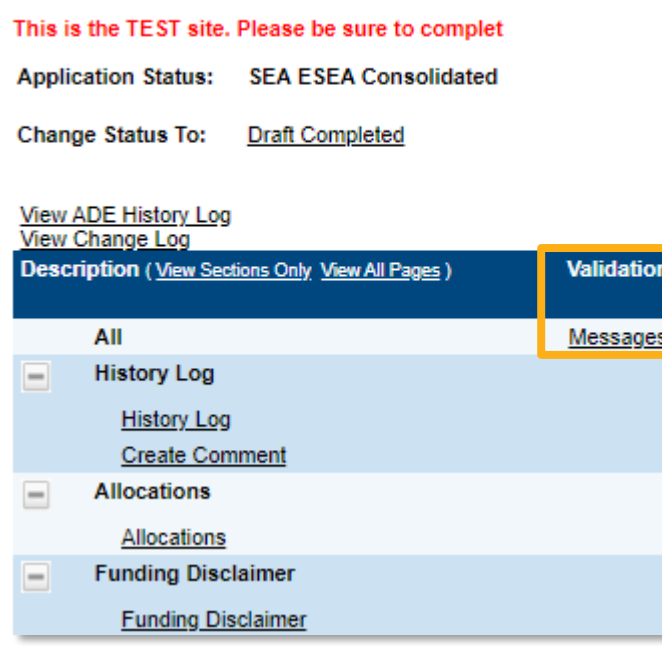

• Select Review link to navigate to the page where the validation exists

- On the **Sections** page, click on Messages link in **All** line in the **Validation** column
- **Error** messages prevent submission
- **Warning** messages point out potential issues but allow submission

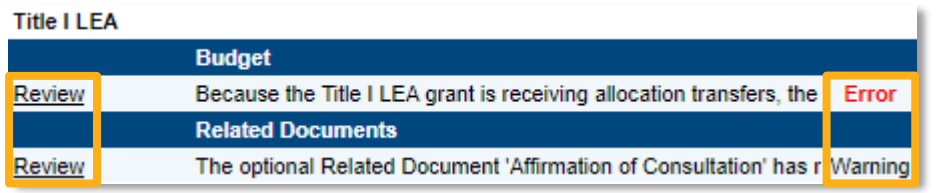

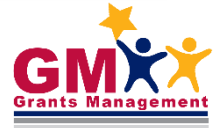

## **Submitting the Funding Application**

### Ready to submit?

Have all Budget lines been entered, including complete information in Narrative Description?

Has the **Program Details/Program Narrative Qs** page and any other supplemental page(s) been completed?

Have all capital items been coded appropriately and entered in Capital Outlay Worksheet page?

Have all Related Documents been uploaded?

Have all **Validation** Messages been checked?

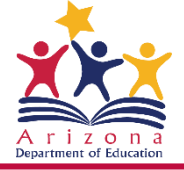

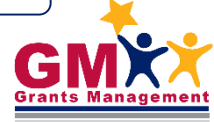

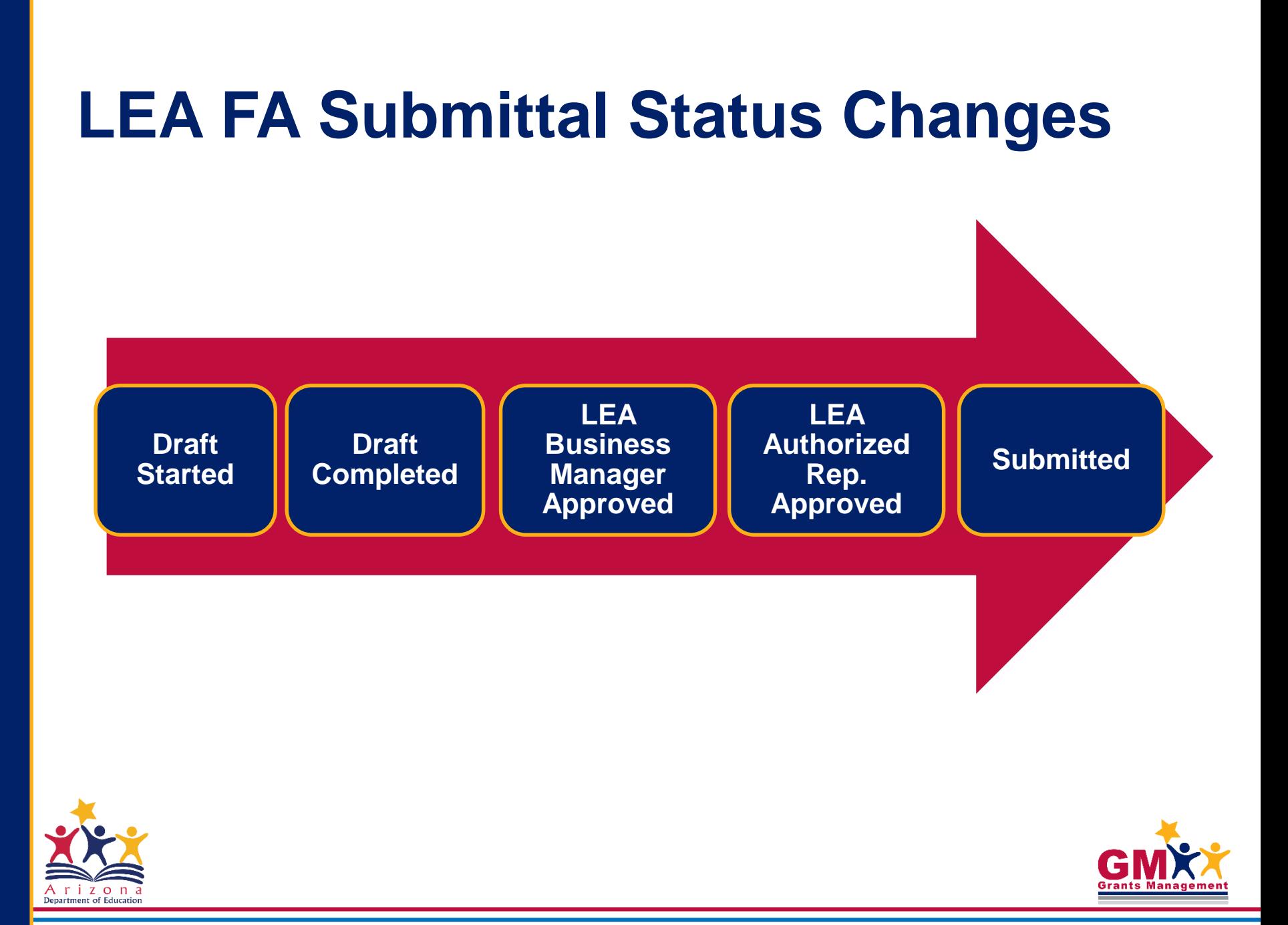

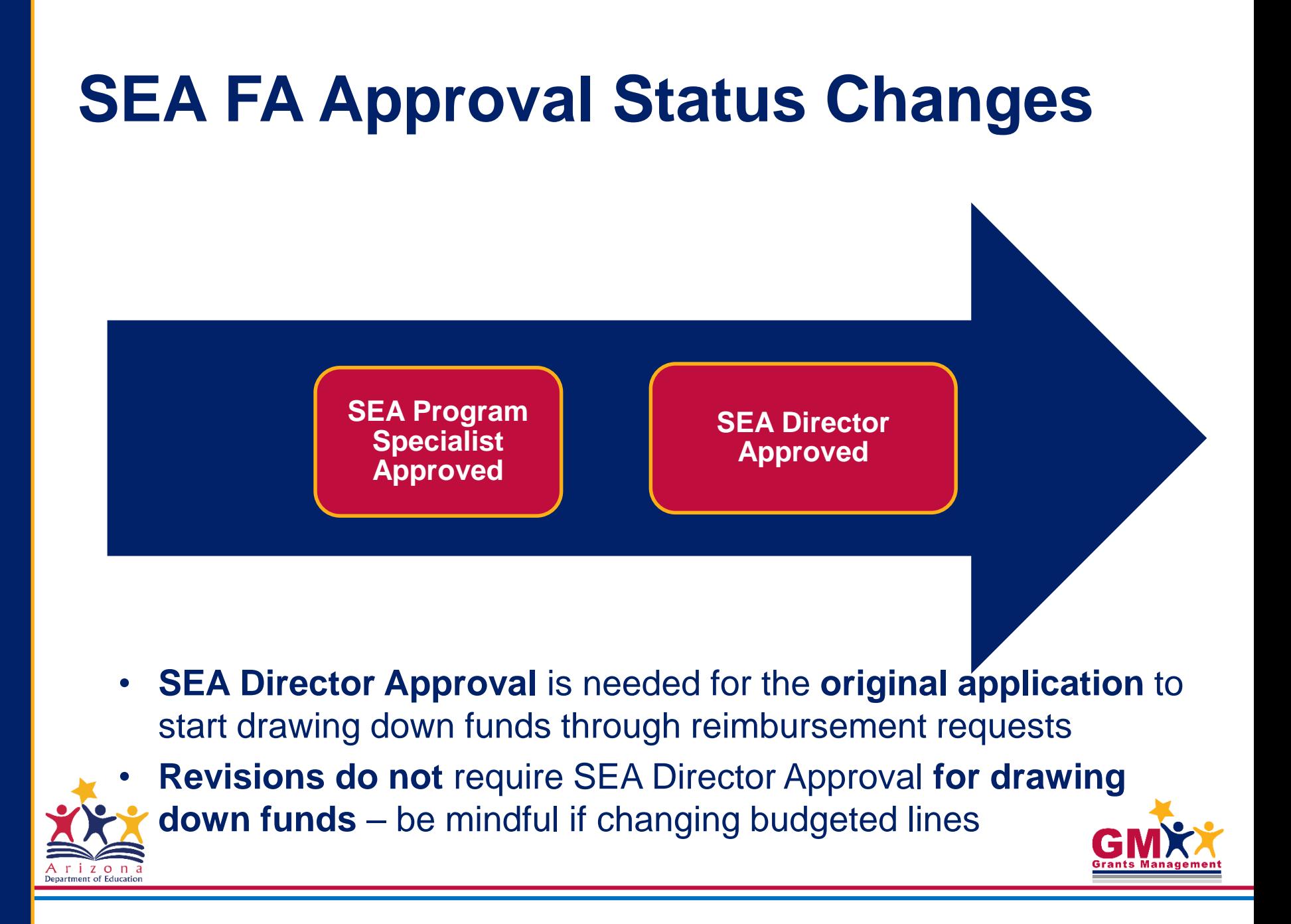

### **Substantial Approval**

- This information is crucial for federal funding only (it does not apply to the state grants)
- *Substantial Approval Date* is a date your LEA can begin obligating funds **as long as** the application becomes SEA Director Approved
- On the **Sections** page, click on Substantially Approved Dates link

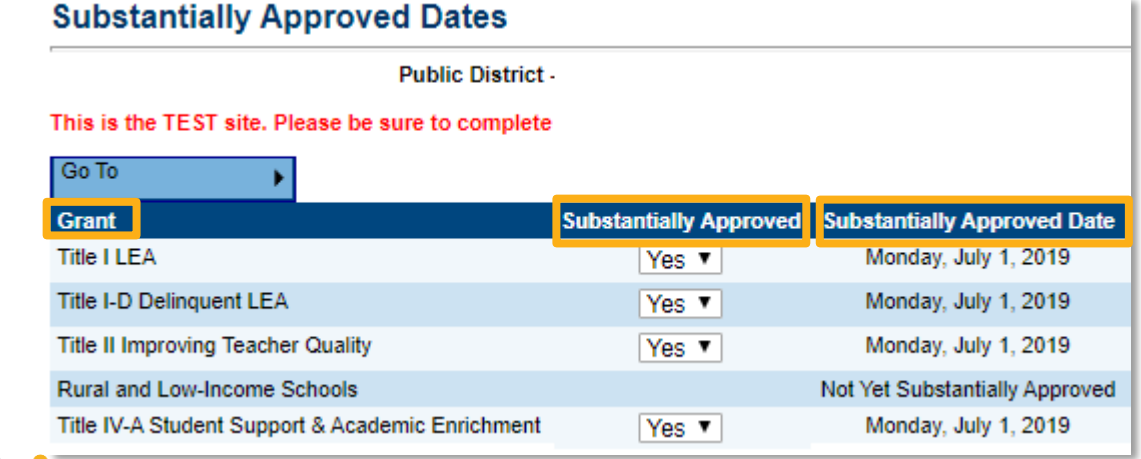

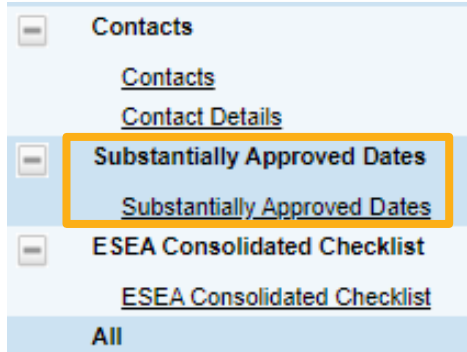

Each grant will be displayed individually

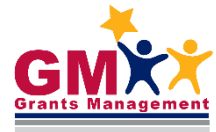

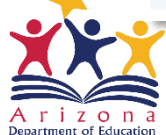

## **Helpful Tips**

Application Search Tips

Are you looking at the correct fiscal year?

Are you logged in and do you have the appropriate user role?

Is the application open and/or are you eligible for funds?

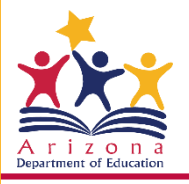

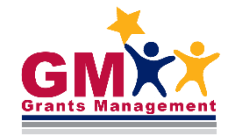

## **Helpful Tips – Cont.**

Unable to access or edit application?

Check user access in the **Address Book**

Click View All District Contacts to see user roles

Application must be in **Draft Started or Revision Started** status to allow user to update/edit

Application must be available in the system -

Program areas set open dates and submission deadlines

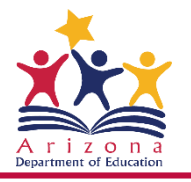

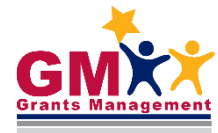

### **Need Assistance?**

### ADEConnect ADESupport Call Center 602-542-7378 ADESupport Email [adesupport@azed.gov](mailto:grants@azed.gov) Grants Management Staff Grants Management Hotline 602-542-3901 Grants Management Email [grants@azed.gov](mailto:grants@azed.gov) Grants Management Resource Library Fund Alerts GME User Resources/Training Program Area Resources

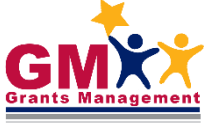